# CRICUT KICKOFF TRANSCRIPT

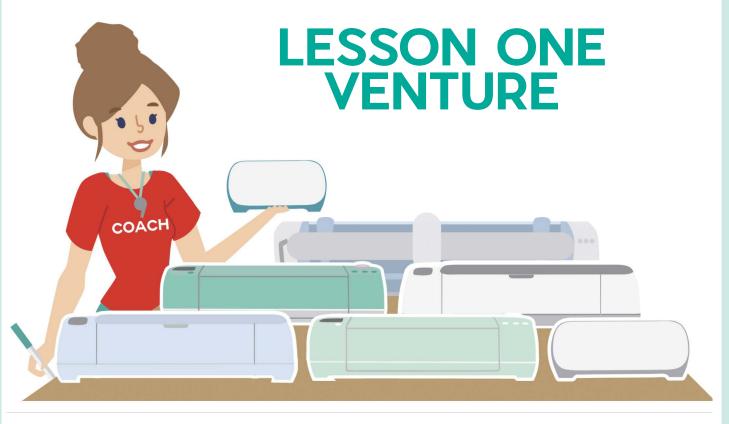

SET UP YOUR CRICUT FOR SUCCESS WITH

**JENNIFERMAKER** 

# **ABOUT THIS TRANSCRIPT**

This is a transcript of the edited version of Cricut Kickoff: Connect With Your Venture video. Transcripts are provided for those who prefer to read and/or follow along with a text version as you watch the video.

Please note that this transcript was made using an automated service, which means there may be some mistakes in interpretation of what I said, but we have reviewed it and attempted to correct all errors.

If you have any questions about using this transcript, please join me in my Cricut group at <u>jennifermaker.com/cricutcrafters</u> or email me at hello@jennifermaker.com.

For more Cricut Kickoff lessons, visit makeracademy.com/cricut-kickoff-lessons.

Happy making,

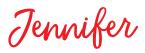

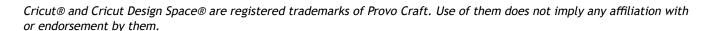

Copyright 2023 by JenniferMaker Creative Living

All rights reserved. This book or parts thereof may not be reproduced in any form, stored in any retrieval system, or transmitted in any form by any means—electronic, mechanical, photocopy, recording, or otherwise—without prior written permission of the publisher, except as provided by United States of America copyright law.

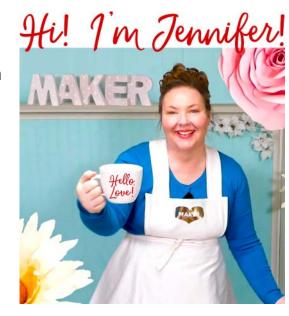

Hello, everyone, my name is Jennifer Maker and today I'm teaching you how to set up and connect with your Cricut Venture, large format cutting machine.

This is the "Cricut Kickoff" lesson one, and we're going to set up our Cricut Venture machines together step by step. So please pull up a chair here in my craft room, I've got lots of space and let's get started.

So the Cricut Venture is a large format cut, computer guided cutting machine that cuts more than 100 different materials. Everything from vinyl and paper to things like, you know, little thicker things like poster board and cool stuff like that. The Venture can do everything that a Cricut Explore can do, but it's all bigger and faster. That's the easiest way to think about it. It's a Cricut Explore on steroids, all right?

The Venture can use materials that are 13 inches or 25 inches wide with or without a machine mat. It could even go smaller if you use a mat, right? So, but it can go as wide as 25 inches, but you don't need to dedicate an entire room to the Cricut Venture because it's tilted at 45 degrees, right?

So let me show you, I've got my Venture set up right here. It's tilted at 45 degrees. And so this 45 degree design creates this awesome, it, like, packs a huge work area into smaller than you would think, right? This is really cool. And of course the Cricut Venture is wider than a normal Cricut due to the larger material options for it. So you can see it here, it's wider, right? So you have to make sure that you have enough room side to side for it, right? It does take up more room.

The Venture is the fastest Cricut ever. So that would make it, like, you know, I guess it's debate about whether it's the best Cricut, 'cause the Cricut Maker 3 can cut

more materials than the Venture can cut less because it's more like an Explore. But it is so fast, it's amazing how fast it is. The first time I saw it cut, I'm like, "Oh my gosh," it was like, blink-and-you-miss-it. Like, seriously, I'm not exaggerating. I actually, the first time I tried to, like, the very first test cut I ever did, I tried to get on video and it was so fast, I couldn't actually record it fast enough. I had to redo it, so seriously, it was blink-and-you-miss-it. So, in addition to doing really big cuts, so it can cut, draw, score, and foil faster and bigger than ever, it can also cut around huge print, then cut designs perfectly just as fast.

So here is my Cricut Venture cutting machine. I'm going to show you how to set it up, do a test cut and explain how to maintain the Venture. My goal is to get you set up and able to cut on your Venture by the end of this class. It's really easy and you can totally do it.

Now, I have something, I made for you, a free principal handbook that goes along with these lessons. You can download it right now at <a href="mailto:cricutkickoff.com">cricutkickoff.com</a>. Just register for the class, which is free, and you'll get the handbook. I'll be referring to it as we go along during today's lesson.

And one more thing, which I always remind everybody, and it's very important, I want you to know that you are not alone. You might be the only person who's interested in a Cricut in your friends or family circle, but I am here to help. I know Cricut, I love Cricut, as is my amazing team and my awesome community of more than a million Cricut crafters. So you are among friends here.

So hang out here with us in our studio, take notes in your handbook as we go along. If you get stuck, reach out and ask. I love to help, as does every member of my team and my

community. We are always here to help you succeed, and I truly, truly mean that nothing brings me more joy than seeing you make things that I helped you make, what makes you happy, if something that you made makes you happy, it makes me happy too.

Okay, so ready to start. This is a big box. Look how big this is. All right, so, and also I want everyone to know, I decided this is too big to set up live because it's very big, so that is the truth.

So, I prepared a video to show you. So I'm going to play the video. It's going to be a lot less awkward and I think it's even better than me doing it live. But when the video is done, I'm going to answer all your questions. So save up your questions for me. Okay, ready? Let's do it.

Now the Cricut Venture comes in a massive but well packed box. Before you open it, make sure you have a table or counter with about 34 by 42 inches of free space ready to place it on.

In the back here is a tidy little box and inside you'll find the quick start guide, a user guide and warranty information. Note that the user guide has a handy diagram of all the parts of the Venture. Refer to this if you get stuck and can't find a specific part that I mentioned in this video.

Also in the box are these roll support brackets. These help support vinyl rolls, if you didn't get the docking stand, which does not come with a Cricut Venture unless you order it, and I highly recommend a docking stand, but you don't have to have it either.

There's also a little cleaning kit. You'll want to do a little cleaning every once in a while, more on that later.

And the power in USB cables, there's both a USB-C as well as a USB-A adapter in here, which is nice.

A new performance blade and housing are already in the Cricut Venture in clamp B. The performance blade is specially designed to withstand the high speeds of the Cricut Venture.

Lift the Venture out of the box and note that it weighs over 40 pounds, so be careful. You'll see another box in the bottom.

This box has a mat support extension in it for really big mats. There's also a roll of material for your first cuts in here. In my roll, I had about 30 inches of black removable Smart Vinyl and six feet of white removable Smart Vinyl. If you're unfamiliar with Smart Vinyl, that's Cricut's brand of vinyl that can go in your cutting machine without needing any machine mat.

So now we head to our computer to start setup, go to <a href="mailto:cricut.com/setup">cricut.com/setup</a> to get started. Just choose Cutting Machine then Venture. You'll be directed to download Cricut Design Space, which is totally free. Just open up Cricut Design Space, go to the menu in the upper left corner and choose new product setup. Then choose Smart Cutting Machine and select Cricut Venture.

The first step is to place the Cricut Venture flush with the edge of a sturdy table or counter. It's fine to use your kitchen counter or dining room table if that's what you have. Cricut designed it with this in mind in fact, you'll want the edge of your machine to be aligned with the edge of your surface, like I've placed it here, putting it on the edge like this is necessary so your materials and mats can feed smoothly without needing a lot of space. This is one of the cool features of the Cricut Venture. Know that if you got the docking stand, this is a great time to set it

up and put your Cricut Venture on it. Setup is really simple. There is a super easy to follow directions included with it. It only took me about 10 minutes to assemble it and get it ready to go. Just make sure that your wheels are locked when you put your Venture on it. And also make sure the Venture is seated securely on the docking posts on top of the stand.

Now lift the lever, which is the big silver handle on the left side of your machine and remove all of the protective packaging. Even this bit here under the assembly arm on the rail, which I totally overlooked and didn't remove until later. So I'm telling you now, so you don't make the same mistake.

Next, insert the fixed and adjustable supports into slots behind your machine if you're not using the docking stand, if you do have a docking stand, there are built-in roller supports on the stand itself. And you can just put these back in the box. Place the manual trimmer cutoff tool in the top left pocket. I love this little thing.

Then plug in your power adapter, plug the other end into an outlet or a power strip and turn on your Cricut Venture.

The next step is to connect your machine to your computer, which you can do either through Bluetooth or USB. If you can manage USB, I recommend you use it, as that will mean a faster and more stable connection. You can get USB extension cords for about \$10, so your cable can reach your computer, which is what I use, and it works really well.

If USB is not an option, open your Bluetooth settings and connect to the Venture. Once Cricut Design Space detects that the Venture is connected, you'll be able to proceed to the next step and click continue. If you have any issues connecting, make sure everything is connected. And if you're using Bluetooth,

make sure that your computer or your device is within 10 to 15 feet of the machine.

Cricut Design Space will then update the Venture with the latest and greatest features. So be sure you stay connected and powered on while that happens.

After it's updated, it'll be all set and ready for your first test cut. To do this, locate the black vinvl that came in your box. Then raise the lever on your Cricut Venture. Now slide the pinch roller to position one like this. Lift the guides on the left side and the middle like this, and then insert your vinyl in under the top guides. Push it in until it gets to the bottom edge of the machine. Once the Cricut Venture detects that it's in, you'll hear the vacuum system whir to life and keep the vinyl in place. Now just lower this lever. This step is really easy to forget when you're first learning. So don't forget to lower the lever and make sure your blade is in clamp B, which is where it should be, if you just unboxed it, it's already there when it comes, right?

Then press the load button, which should be flashing right now. It's the button with two arrows on it. Once you do that, the material will load into the machine and it'll confirm that you have enough of it. So it'll just make sure there's enough for your cut.

And then the middle go button will begin to flash. Press that to begin the cut and that's it, right! Isn't that cool?

So once the cut is complete, it won't take very long on the Venture. It'll be super fast in fact. Your next step is to trim it from the rest of the vinyl. Take the manual trimmer tool from its pocket in the top left of the machine and place it in the cutoff groove near the bottom of the machine, right here. Make sure the blade side of the tool is against your vinyl and then slide it along the groove

and it'll trim your vinyl in a nice straight line. There's also an auto cutoff tool that you can put into clamp A instead, which will just cut your project off automatically, after it finishes cutting. It is so cool, your cut is now complete.

Unload your vinyl by lifting up on the handle and pull the vinyl out and that's it. You can now weed the unneeded pieces from the design that you just cut and you have a cool Cricut sticker to put whatever you want.

I mentioned the cleaning kit that comes with your Venture. Your commercial grade machine does require some regular cleaning about once every 100 cut hours or so. So not like real hours, but you know the time that your machine has spent cutting every 100 cut hours or so.

Now there are three places that you need to keep clean and one place is more important than the others. And that's the weld groove right here. Keep an eye on it and if it starts getting dirty before 100 cut hours, clean it earlier, all right? Also, make sure that this roller here and these sensors are clean and don't have any debris on or in them. To clean the top rail, get the microfiber towel from your cleaning kit, it came in your box, wet it with rubbing alcohol and put it on the rail and then click this white piece into position on top of it. Then you just move it back and forth along the rail guide to clean it. Then vou can take it off and use the same towel on the sensor windows. You use the little brush that came with your Venture to clean the drive rollers here and Cricut Design Space will tell you what to do every 100 cut hours, so don't worry if you forget, it's going to remind you. That said, if you live somewhere where you're getting more dust or debris, like, you have a lot of pets. So that was our Cricut Venture set up and the maintenance, which wasn't really that big of a deal, but I still wanted you to see that.

So, yeah, I saw in the chat, people talking about the size of the mats. So I'm going to show you, this is, it has its own mats of course, 'cause it's different size. So these are the smaller of the mats. There's a light grip, standard grip and strong grip. And then there is big ones.

And it's so amazing what you could make, if this was not at 45 degree angle like it is and it was flat the way the other Cricuts are, it would need so much more space. So this is the only machine I've done that does this where, and the mats are able to move up and down like this. Meaning, you don't need all of this workspace, 'cause think about how much you would need if it was formatted like a regular, like, Explore or Maker, it would've been crazy, like, no one could use it unless you, like, you know, worked in a school or a big, you know, like a workplace or something, right? With lots of space, so. But it can go like this, so you can put it on your island in your kitchen or the side of a table or whatever.

So it's intended to, the intention of this as far as I can tell, is like, for small business owners, who need to cut a lot of things fast or teachers, you know, educators who need to make big projects, stuff like that.

So, I've done a number of Cricut Venture projects during Merry Maker Mingle. We did two Venture projects. We did a big paper stained glass project, which I hope I can show you.

And the Cricut Venture introduced these really cool two and a half millimeter permanent markers and we did a really cool poster with the markers. I loved it. This was made on the Cricut Venture. How cool is this? Look at this, it's awesome! This is cardstock.

Now most of the cardstock we got from Cricut, 'cause they sell the big cardstock, since they have the Venture. But one of the

colors, this orange color is, like, we wanted another orange, so we used poster board because poster board is available and just about the right size. So isn't this beautiful?

If you like this design, you can get it over at jennifermaker.com.

Well, I am going to wrap this up. If I missed your question, I'm sorry. Just leave your question below this video or ask in our Cricut crafters group at <a href="jennifermaker.com/cricutcrafters">jennifermaker.com/cricutcrafters</a>, where you can get help and advice from hundreds of thousands of Cricut crafters just like you.

If you also want to learn how to set up your Cricut Joy, Joy Xtra, Explore Air 2, Explore 3, Original Maker or Maker 3, I have lessons on those cutting machines too. You can get links to those classes at <a href="mailto:cricutkickoff.com">cricutkickoff.com</a>.

Tomorrow I'll be back for lesson two and I'll show you all of the necessary materials and supplies that you may use for your Cricut Venture. That will be the second lesson of the day tomorrow, we'll be combining it with the Explore, because the Explore and the Venture are essentially very similar. This is just bigger, right? But it uses the same basic tools and everything like that.

So until next time and our next class, this is Jennifer Maker reminding you to craft a life you love.